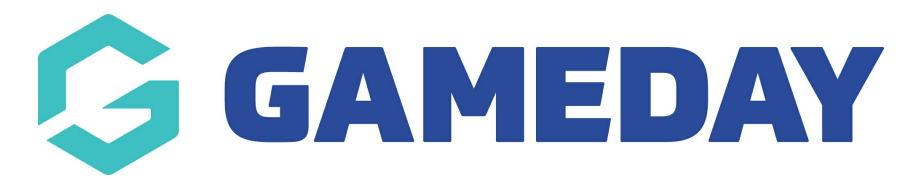

# Changing the Sidebar links (next to the slideshow images)

Last Modified on 17/12/2018 11:54 am AEDT

The location of the Slider Sidebar links can be seen here on the front end.

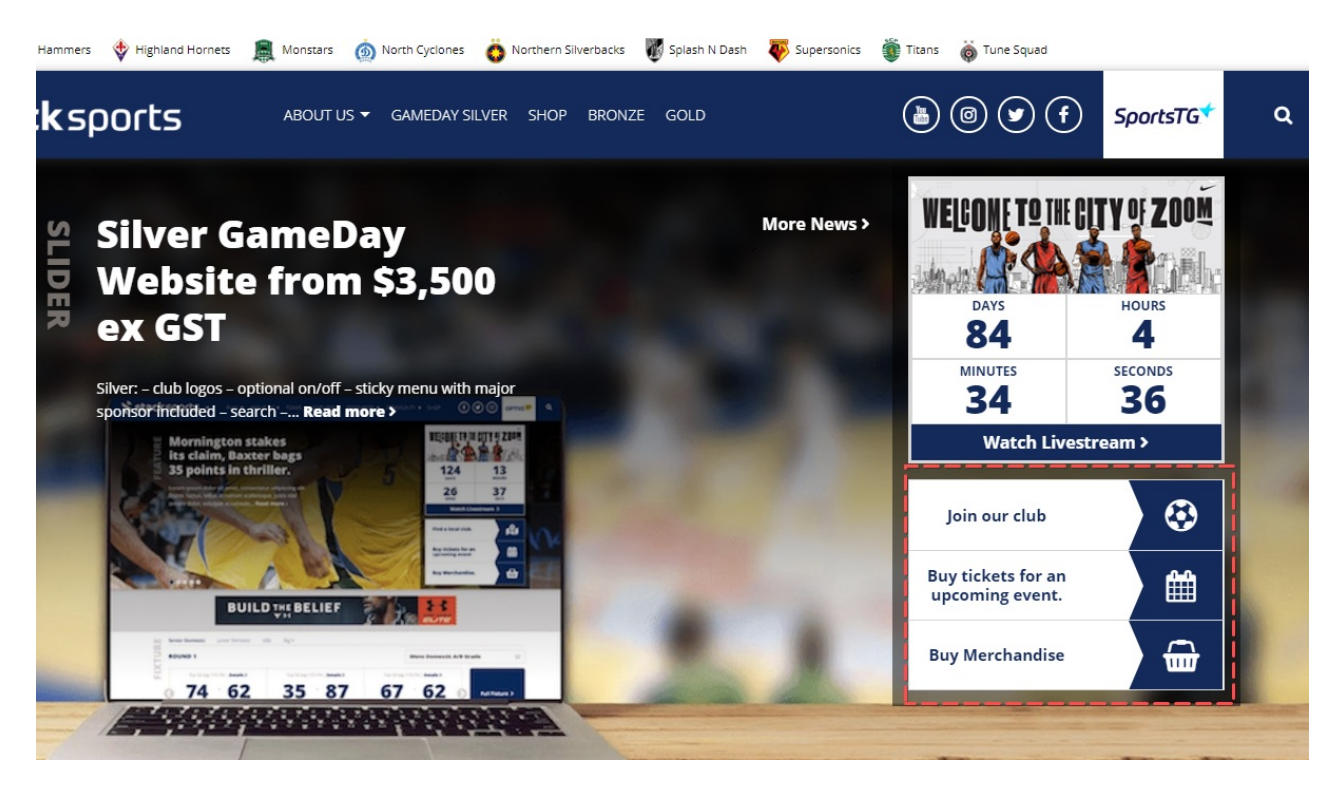

#### STEP 1

Click on the Home Page Options link form the dashboard. and then select the "slider sidebar" option.

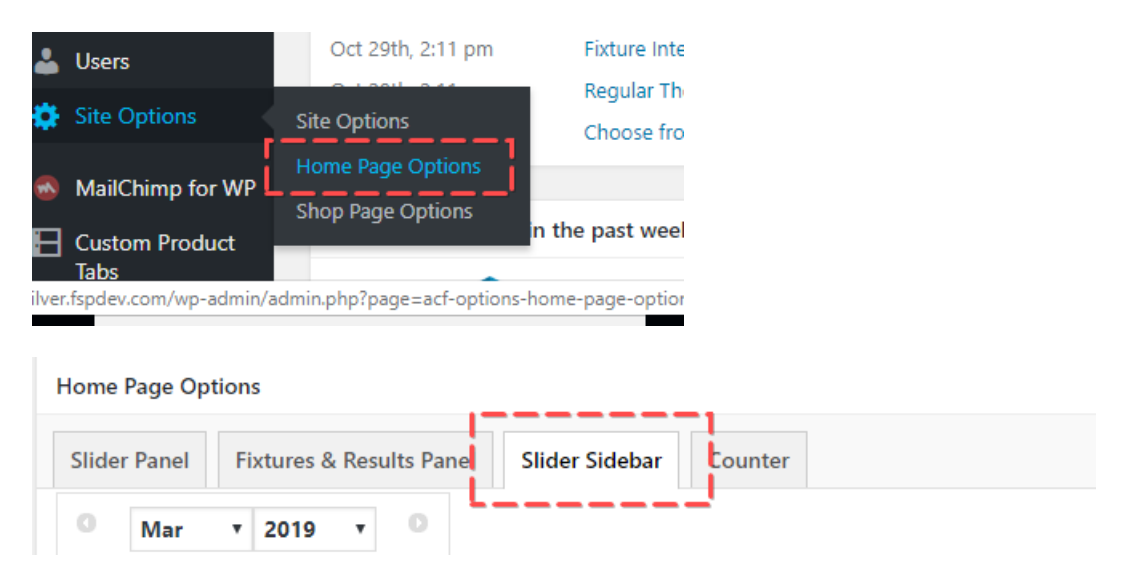

#### STEP 2

### Add the button text and button link

#### Custom Buttons (3)

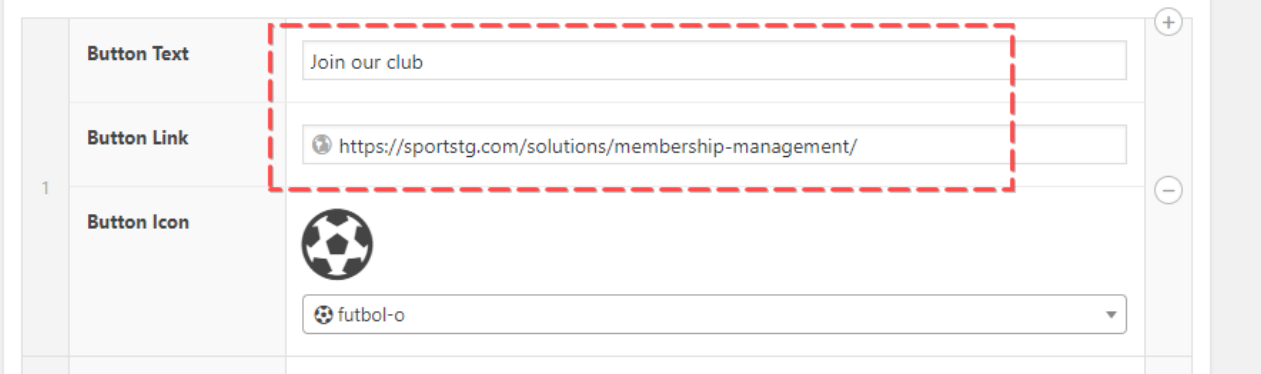

## STEP 3

Select the button icon you would like to use by either searching to scrolling through the list of available options.

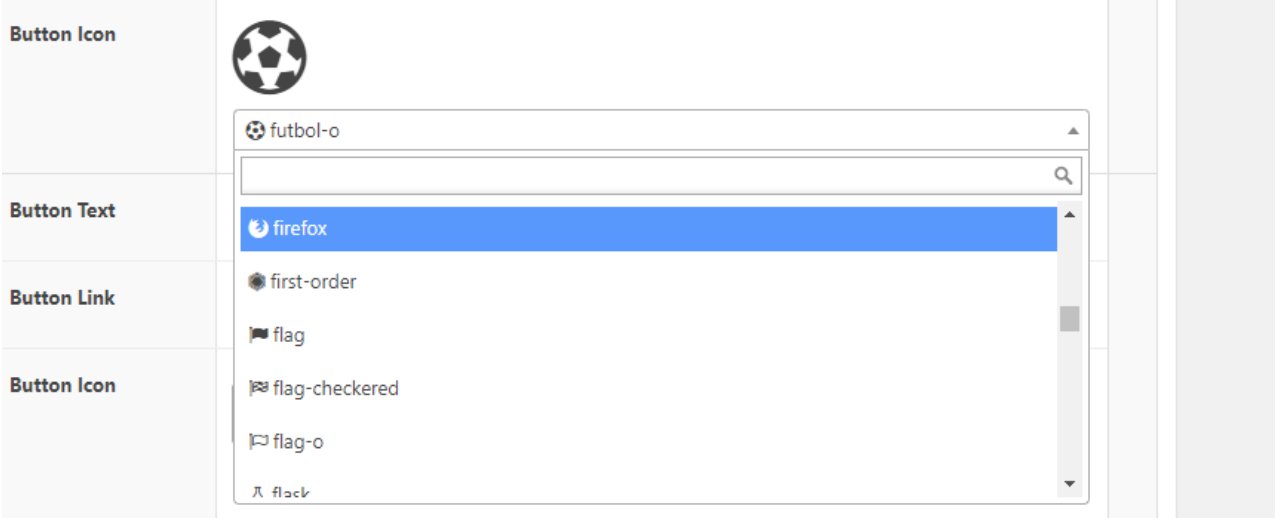

#### Related Articles